# **Oval Prime FX**

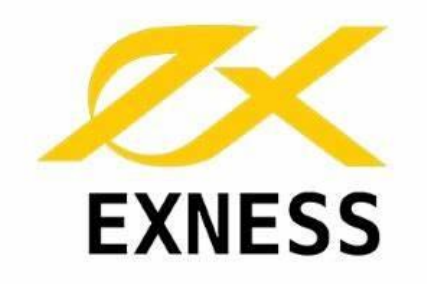

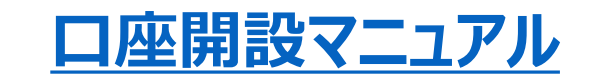

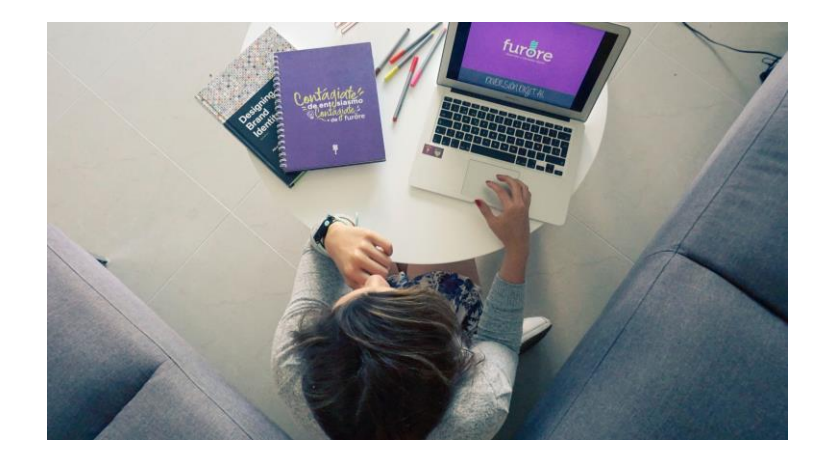

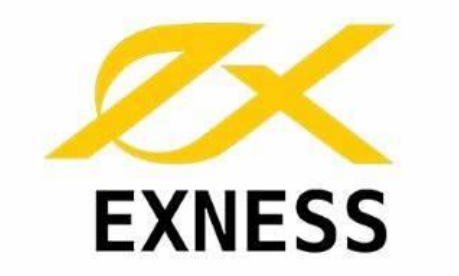

## **[新規口座開設](https://oval-prime.co.jp/personal-exness)**

<https://oval-prime.co.jp/personal-exness>

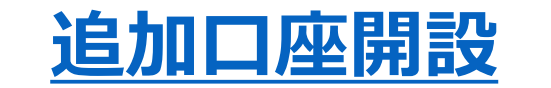

**マイページログイン→ページ右上の新規口座開設ボタンで追加口座の開設ができます。**

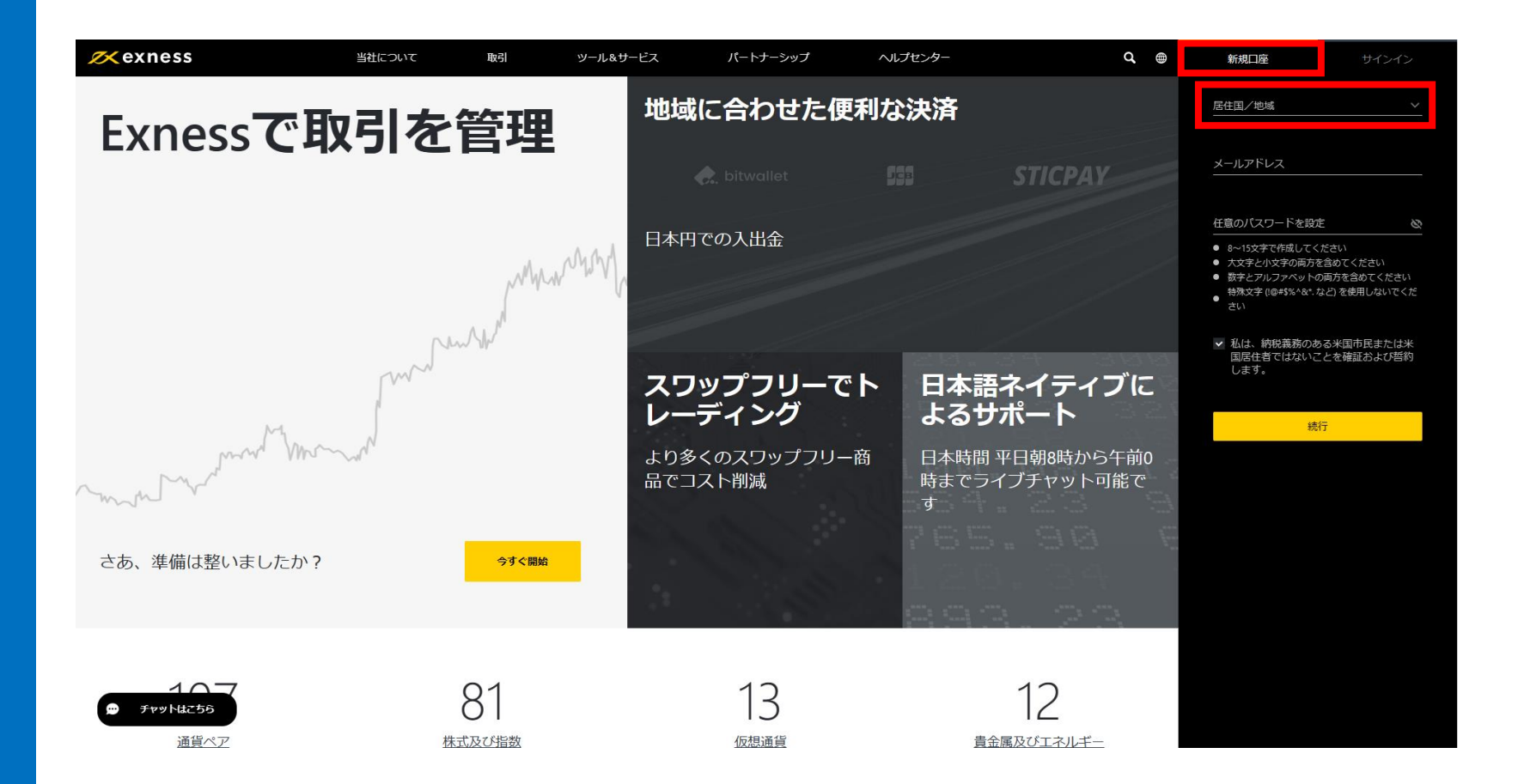

**「新規口座」タブをクリックします。**

**居住国/地域 Japan(日本)を選択**

**メールアドレスと 任意のパスワードをご入力ください。**

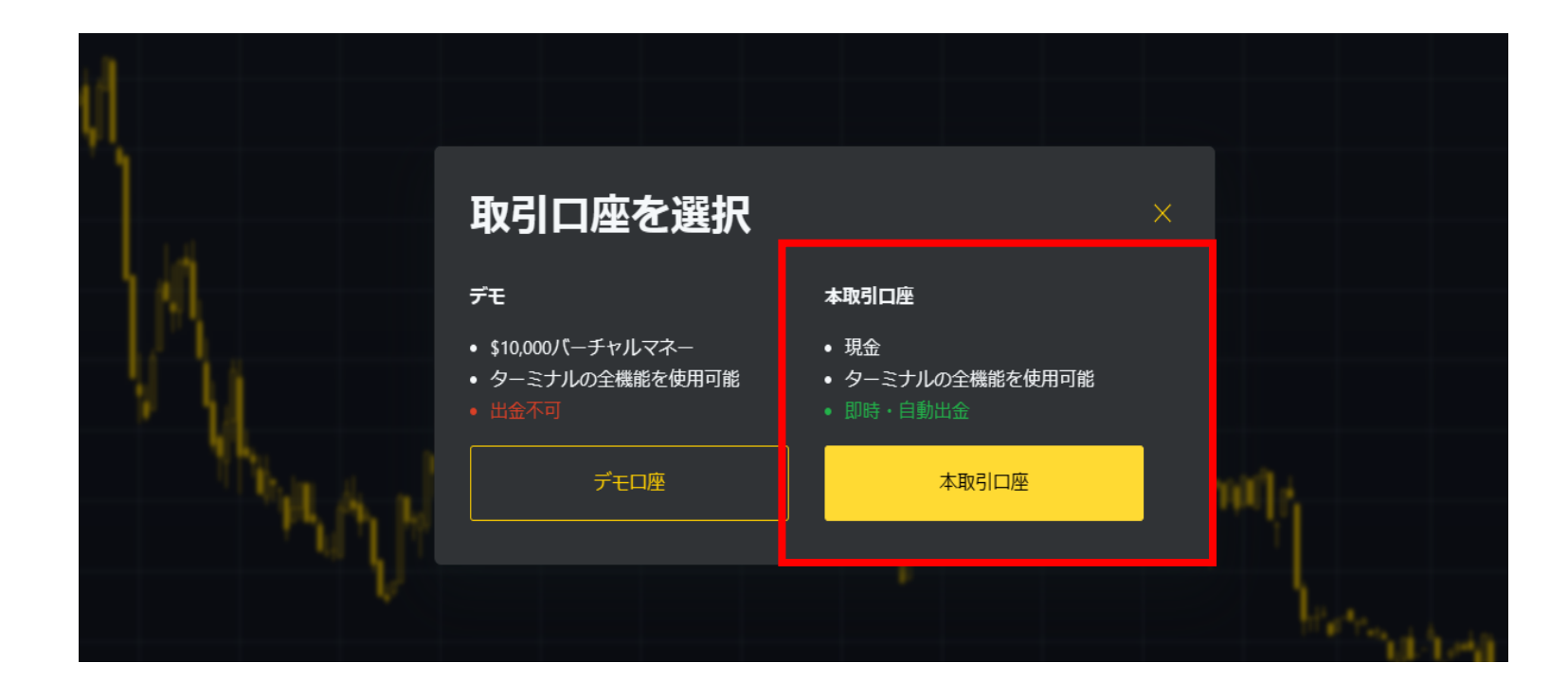

### **本番取引口座をクリックします。**

#### $ZX$ exness

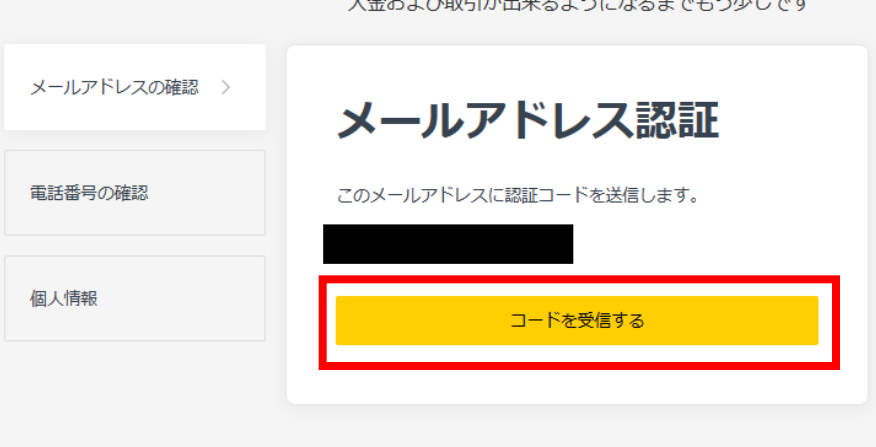

1 会お上が所引が中立ストネビセスまでもさいしです

### 登録されたメールアドレスへ認証 コードを送信します。

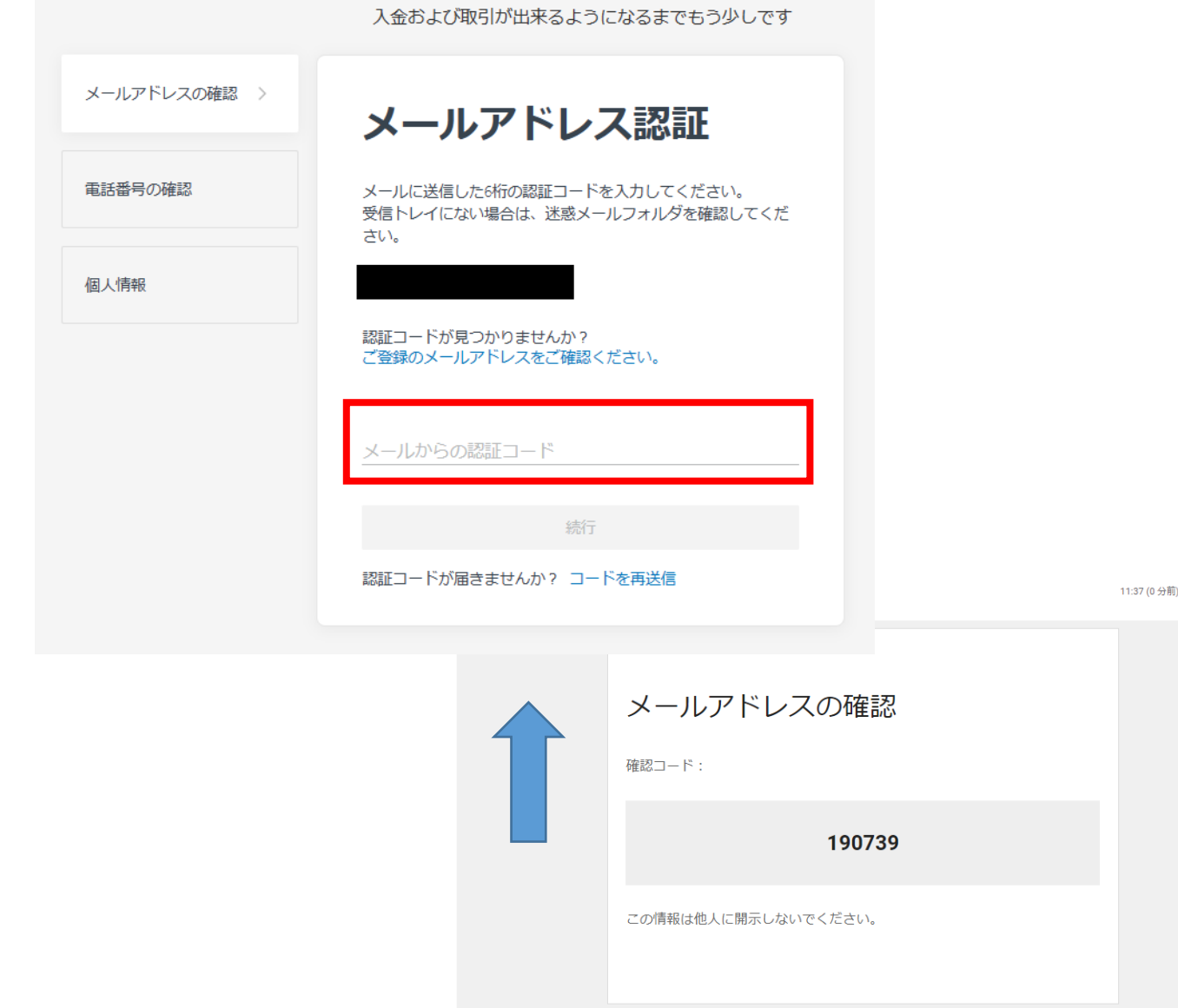

### **メールアドレスで受信した 認証コードをメールアドレス認証へ 入力します。**

☆ ★ :

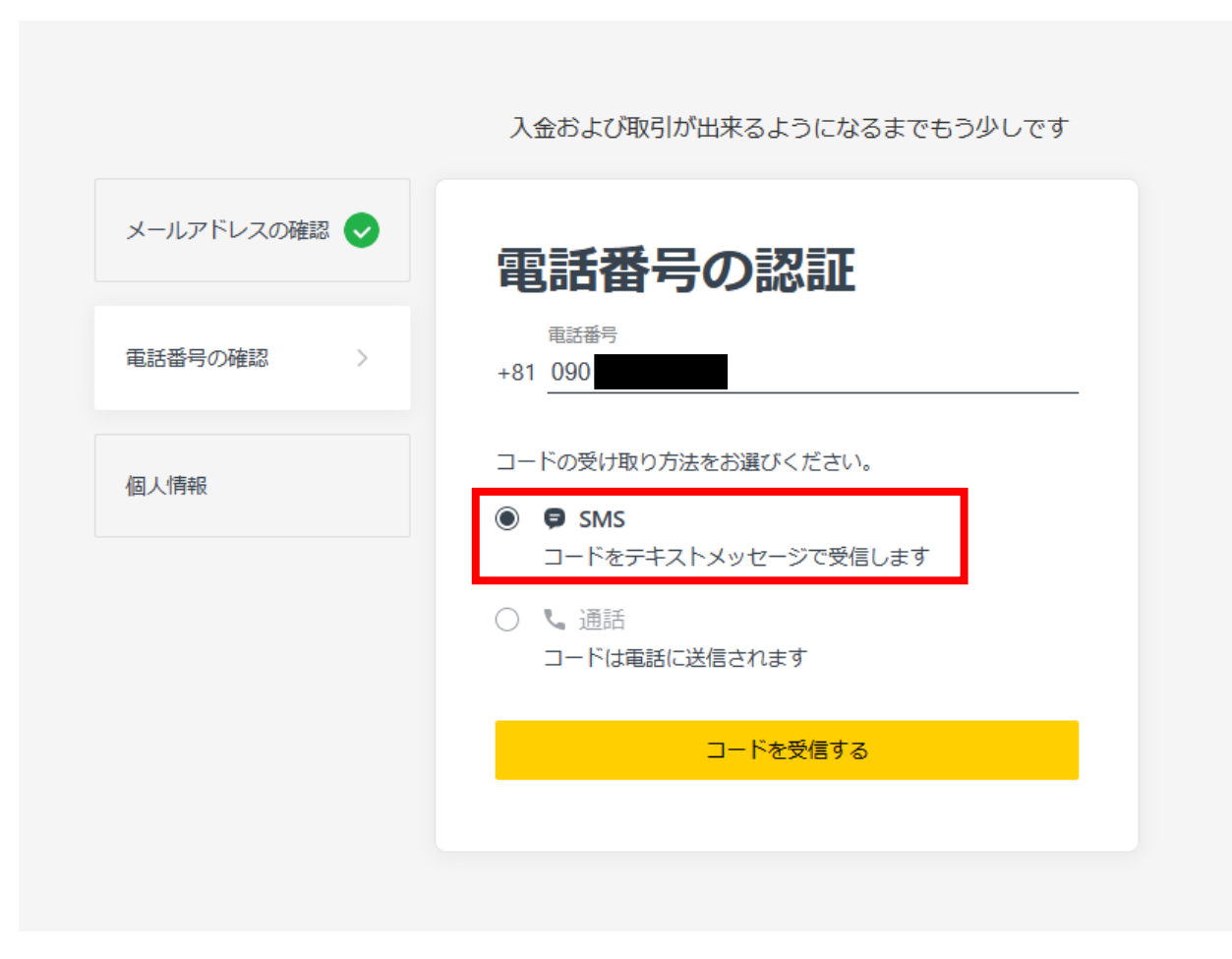

**電話番号確認で電話番号を入力 します。**

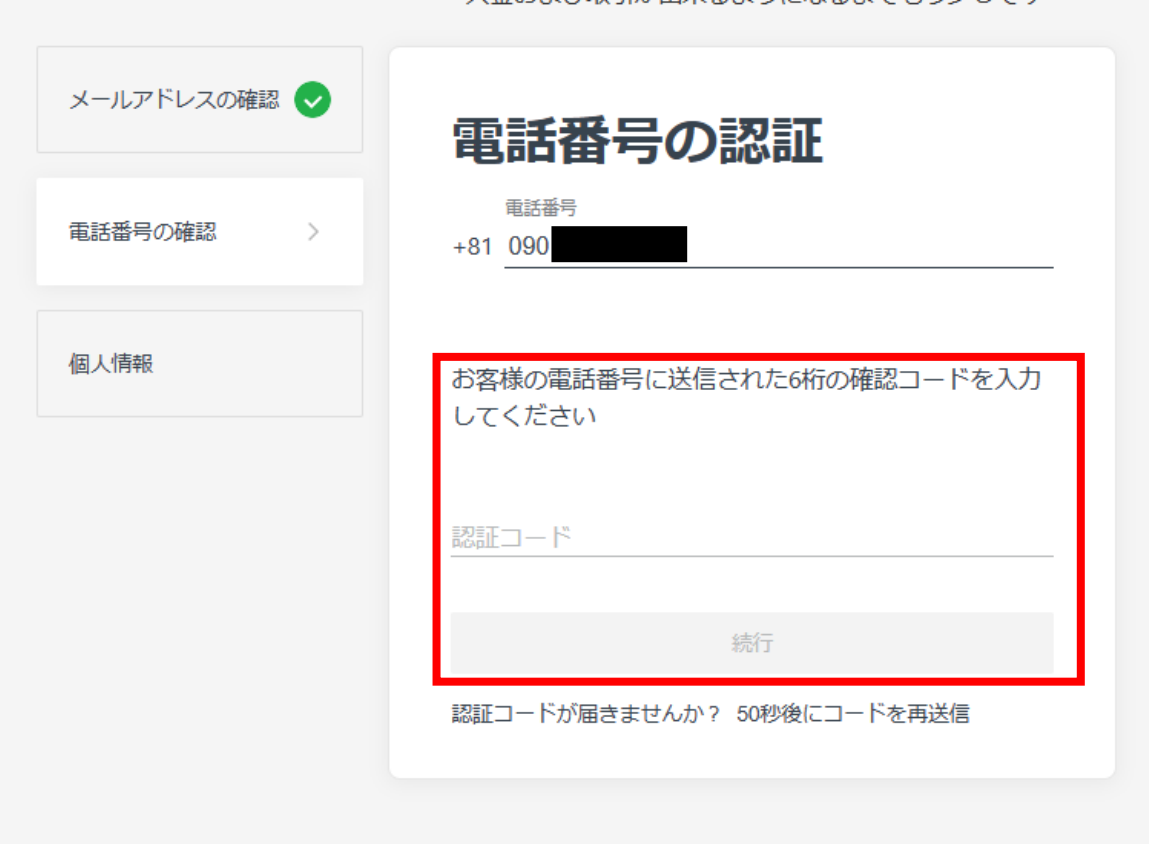

入金および取引が出来るようになるまでもう少しです。

### **SMSへ送信された認証コード入力 して続行を押します。**

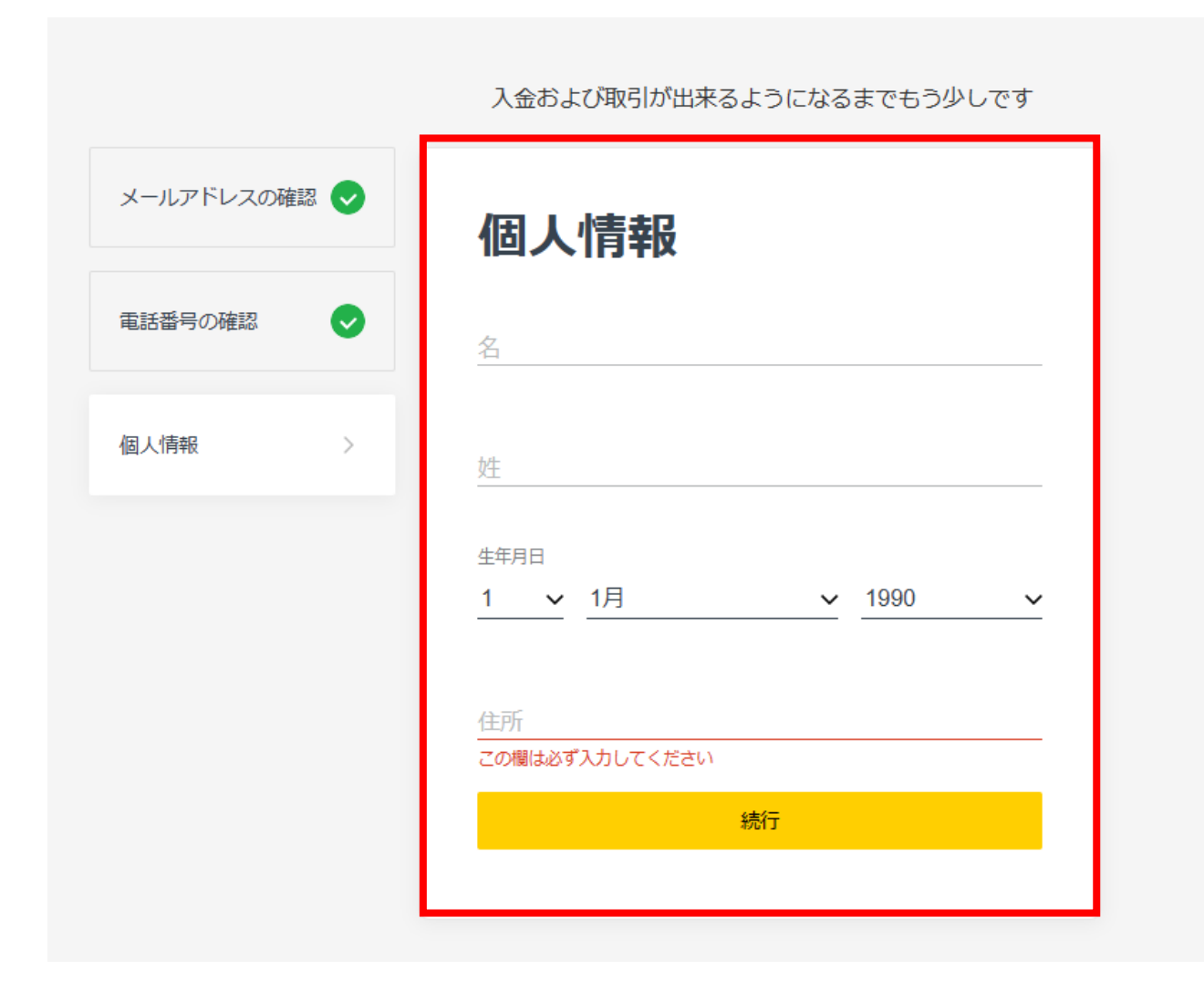

### **個人情報を入力します。**

### 入金および取引が出来るようになるまでもう少しです メールアドレスの確認 電話番号の確認  $\bullet$ 完了です!  $\bullet$ 個人情報 これで最大2,000 USDの入金と取引が可能になりまし た。 今すぐ入金する 入金額の増加をご希望ですか?本人確認書類と住所証明 書類を提供頂き、認証を完了して下さい。 認証を完了させる

### **完了画面となったら 今すぐ入金するボタンをクリックします。**

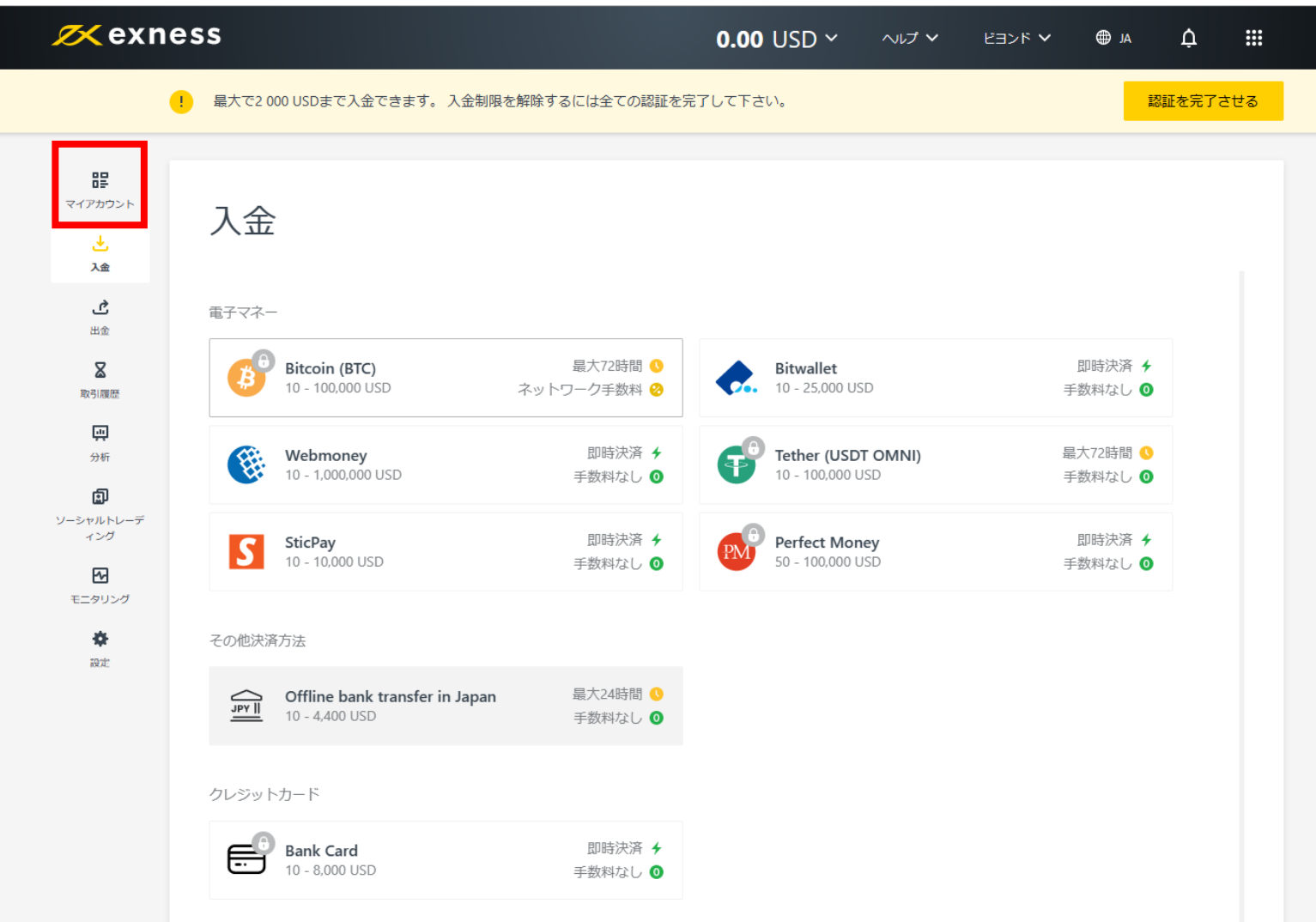

### **マイページへ移動となります。 マイカカウントボタンを押してください。**

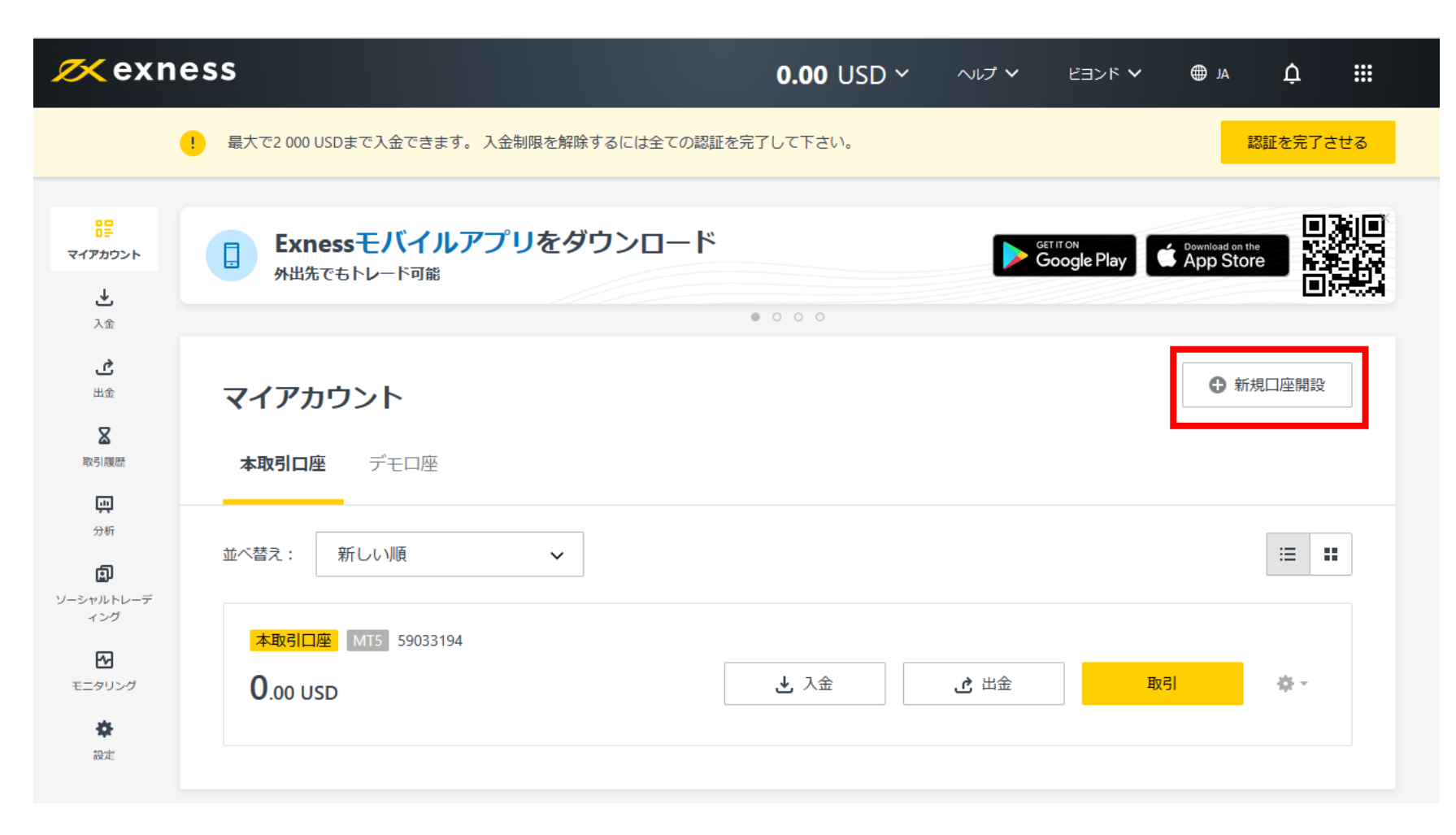

#### **新規口座開設ボタンをクリックします。**

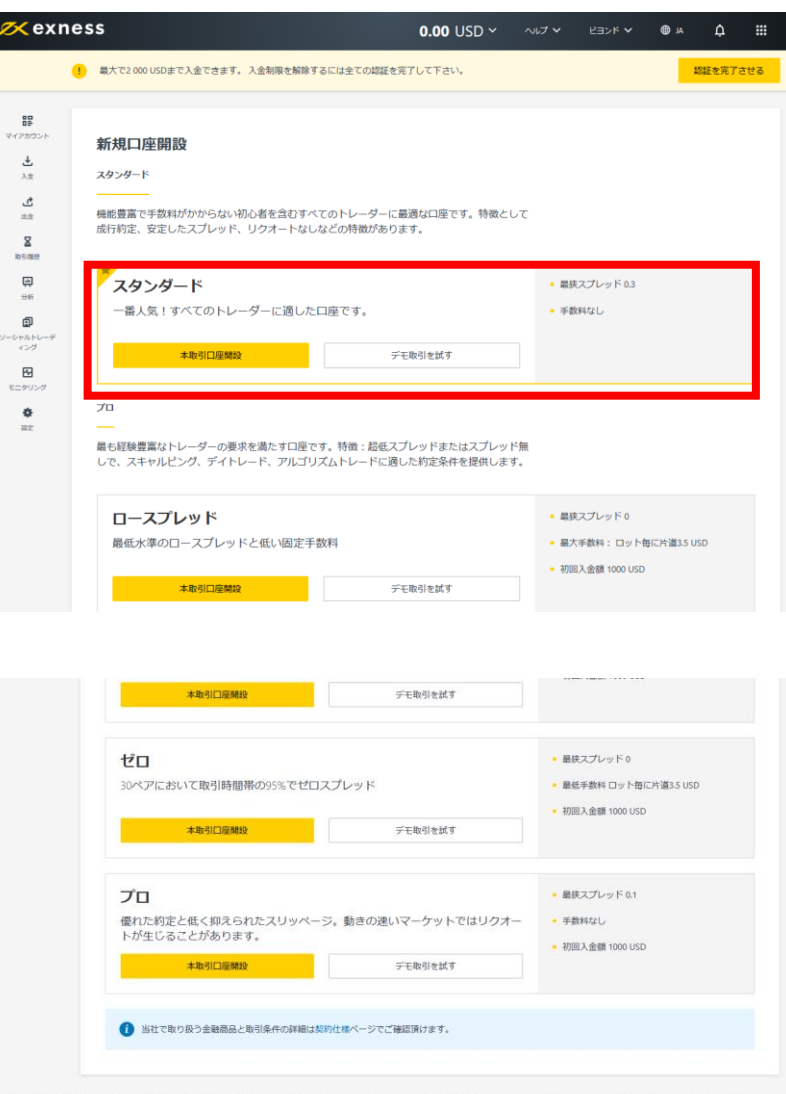

Nymitar Limited社はセイシェル共和国で「942306-1」の登録番号で登録され、「SDOS」のライセンス番号で金融庁(FSA)の承認を受けた証券ディーラーです。Nymitar Limited社は、Einesプランドおよび商標を使用することを正式に認 司法れています。

本ウェブサイトの情報は、EnemiCより特別に評可された場合を除き転載を評可しません。一般的なリスクに関する整備: CPDはレバレッジを利用する基品です。CPD取引には高レベルのリスクが伴うため、すべての投資家に満している とは聞りません。投資の評価額は変動するものであり、投資した資本をすべて失う可能性があることにご注意ください。弊社は、CFDに関する取引に主起、起回、または観達する損害について、その一部であれ金額であれ、あらゆる個 人間体に対し、いかなる状況においても責任を負うものではありません。

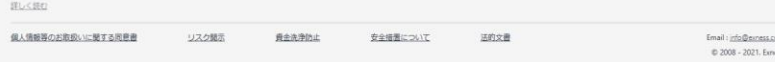

### 口座タイプによりスプレッドや条件が異なります。 口座タイプの詳細に関しまして EXNESSサポートまでお問い合わせください。

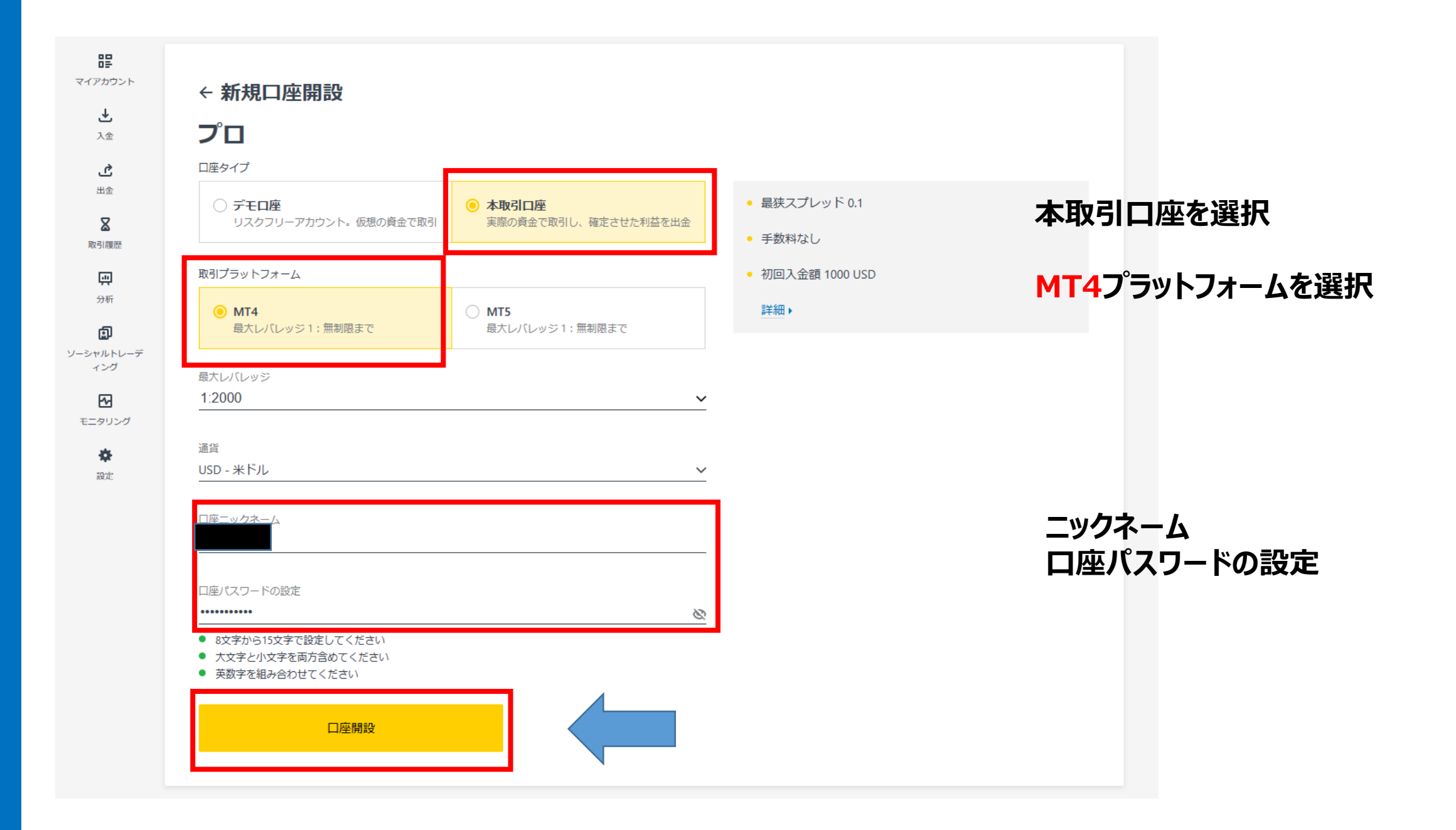

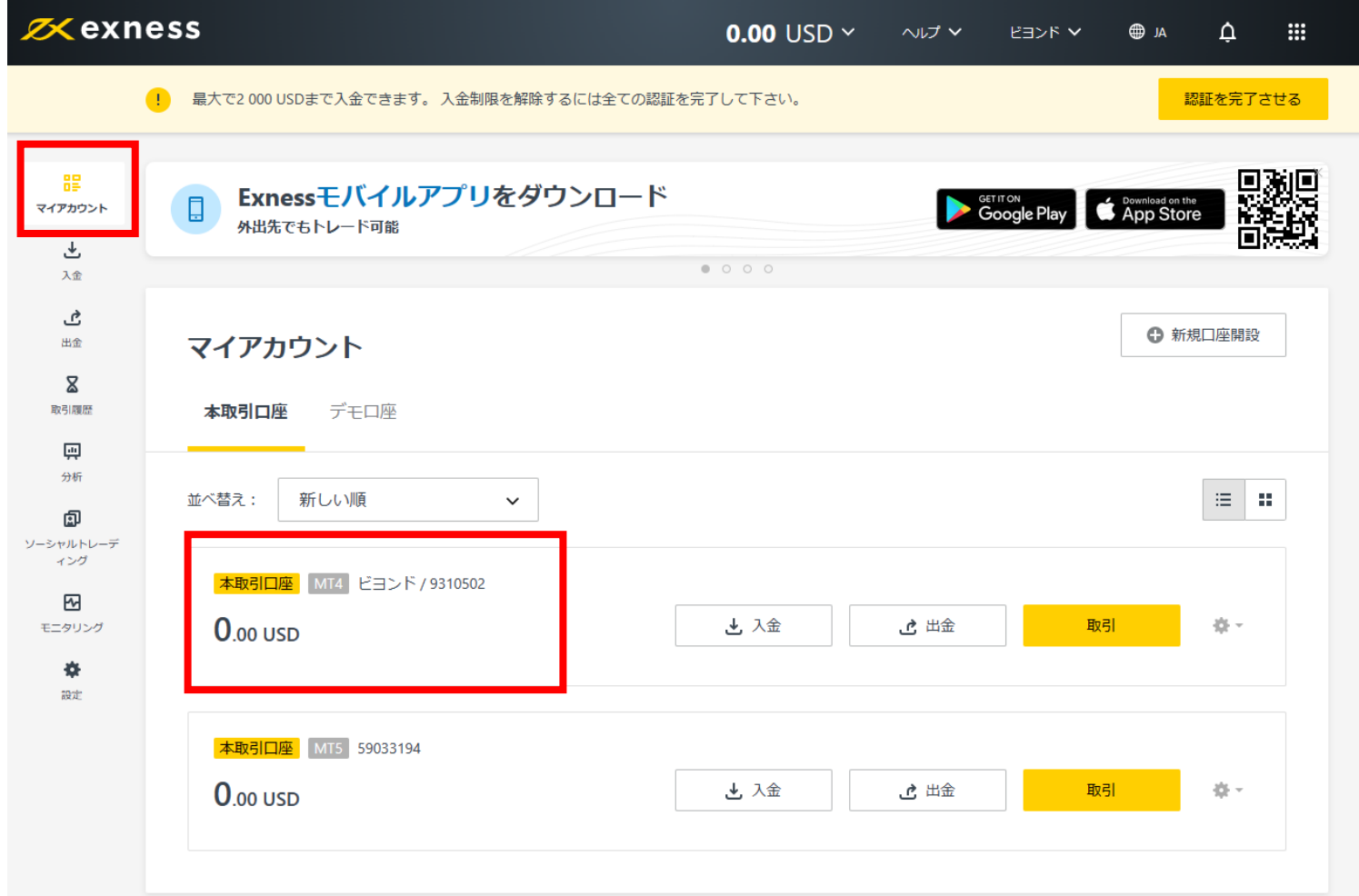

### **MT4の口座が追加になっている事を 確認します。**

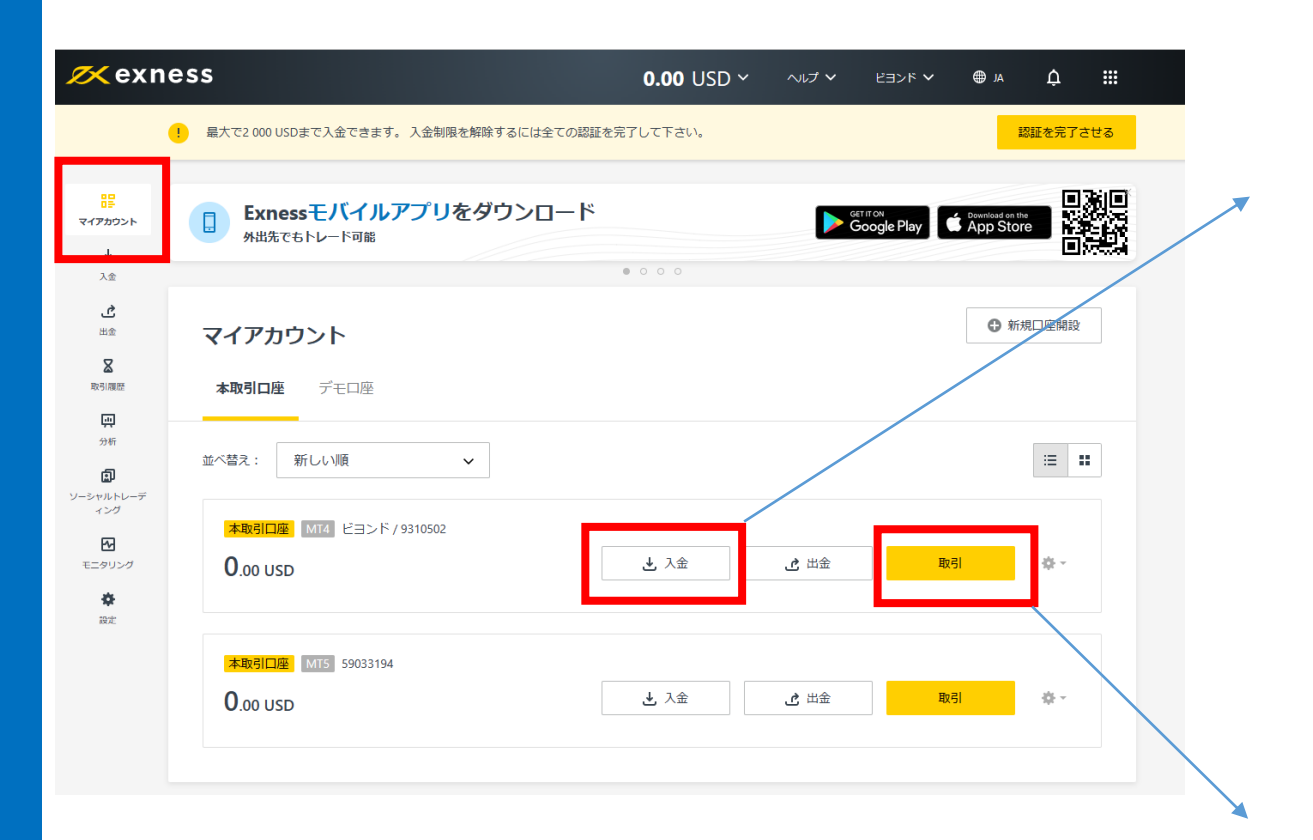

#### **入金または取引開始のボタンはそれ ぞれマイページからジャンプできます。**

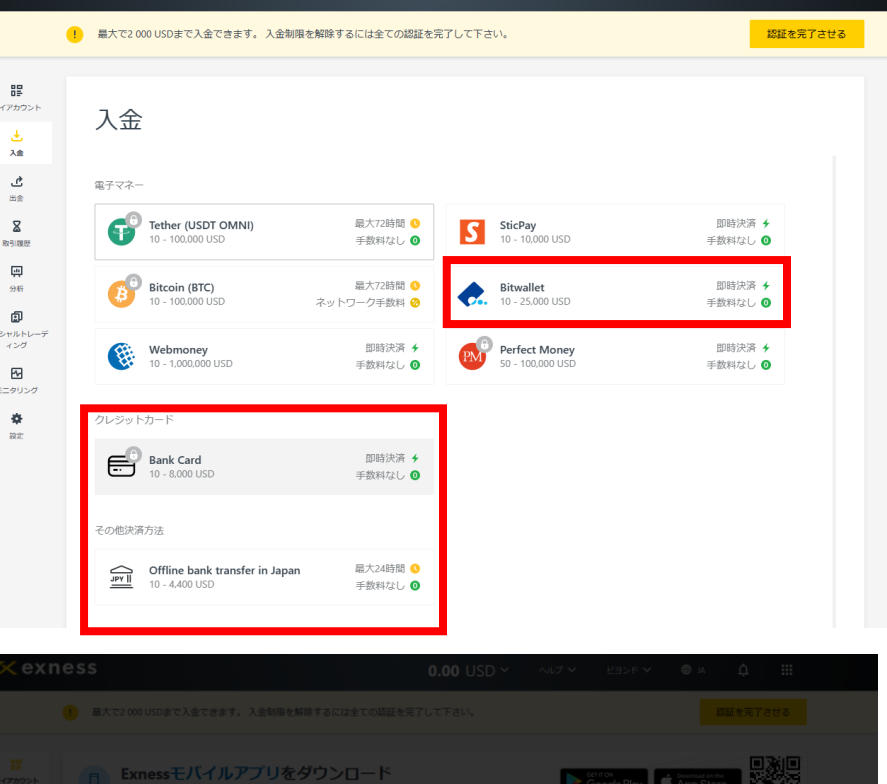

 $0.00$  USD  $\times$   $\sim$   $\sqrt{3}$   $\times$   $\sqrt{2}$   $\times$   $\sqrt{3}$   $\times$   $\sqrt{3}$   $\times$   $\sqrt{3}$   $\times$   $\sqrt{3}$   $\times$   $\sqrt{3}$   $\times$   $\sqrt{3}$   $\times$   $\sqrt{3}$   $\times$   $\sqrt{3}$   $\times$   $\sqrt{3}$   $\times$   $\sqrt{3}$   $\times$   $\sqrt{3}$   $\times$   $\sqrt{3}$   $\times$   $\sqrt{3}$   $\times$   $\sqrt{3$ 

**Exness** 

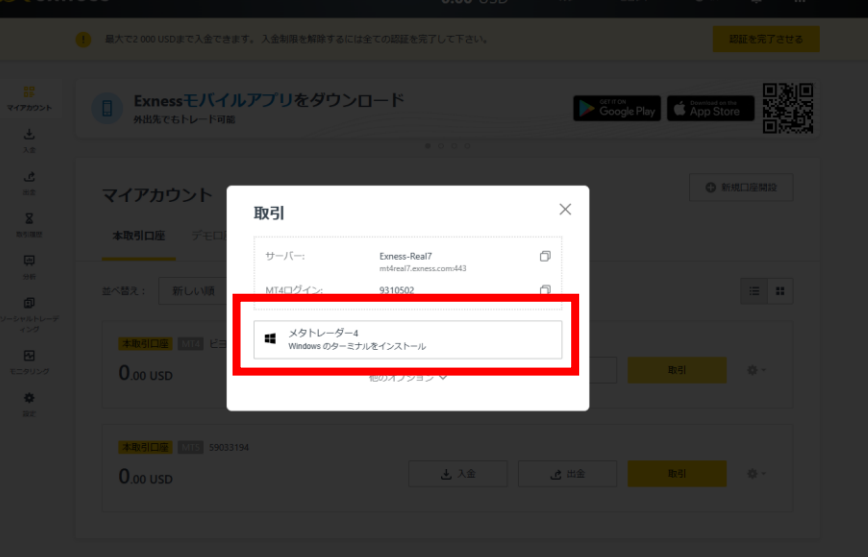

以上が口座開設の手順となります。 この後はMT4にインジケーターまたはEAを搭載して運用開始となります。

### MT4でのEAの稼働方法に関しては別途マニュアルでご説明させて頂きま す。ご不明な点がございましたら お気軽にお問合せ下さい。

EXNESSサポート

<https://www.exness.com/ja/support/>

Oval Prime FX サポート

<https://oval-prime.co.jp/fx/contact/>